smart CON

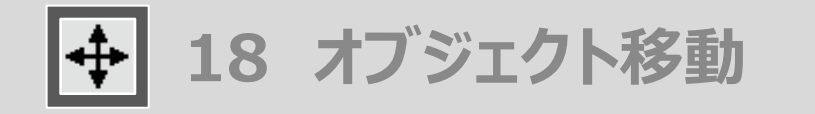

ツールの呼び出し方 メニューバーからSCP➔SCPランチャーを立ち上げ、「オブジェクト移動」のアイコンを選択します

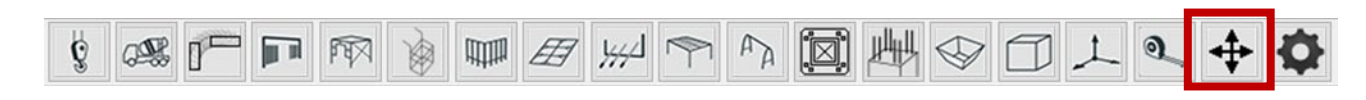

オブジェクト移動のアイコンを選択します

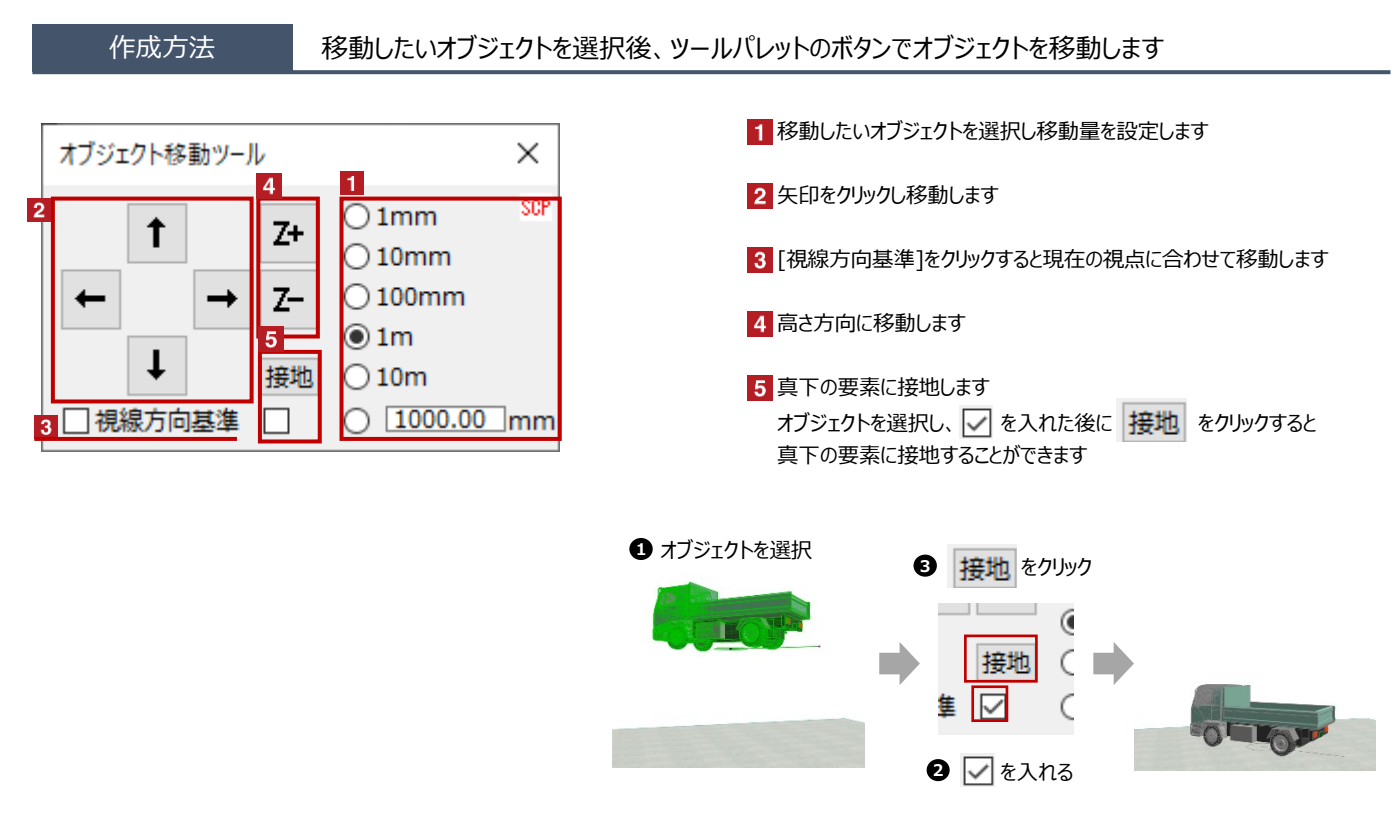

接地対象は[柱][梁][壁][床][屋根][シェル][モルフ][オブジェクト]です 0.1m\*0.1m以上の開口がある場合は接地できない場合があります